# **Current Use Calculator**

We have added some new fields that will make it easier for you to calculate current use values.

1. We added more tabs to the CAMA program so we could add some more fields for this improvement.

## **CURRENT SCREEN:**

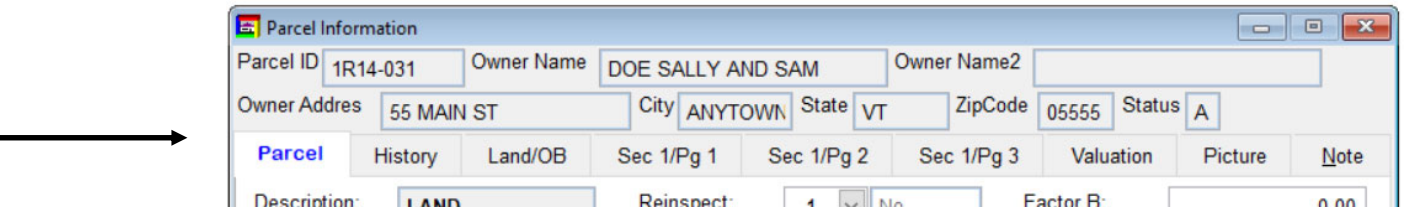

#### **NEW SCREEN: More tabs**

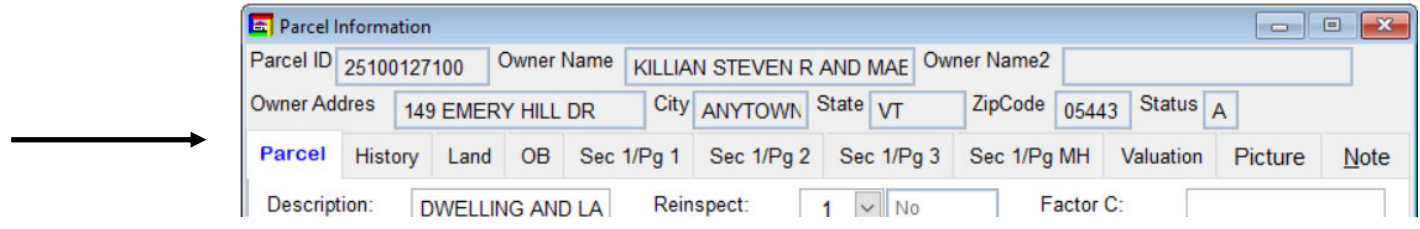

#### **New Value Fields Added**

Now you can see each value on the screen that is displayed on the cost sheet.

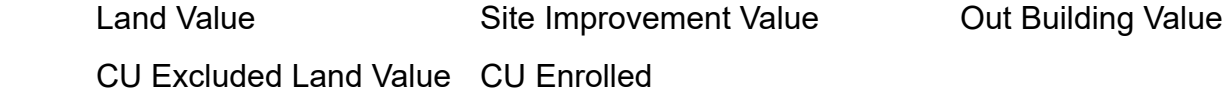

#### **Manufactured Home Fields Added**

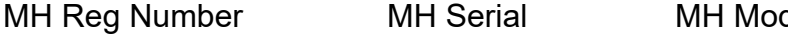

del MH Manufacturer

1

## Below is a copy of a standard cost sheet

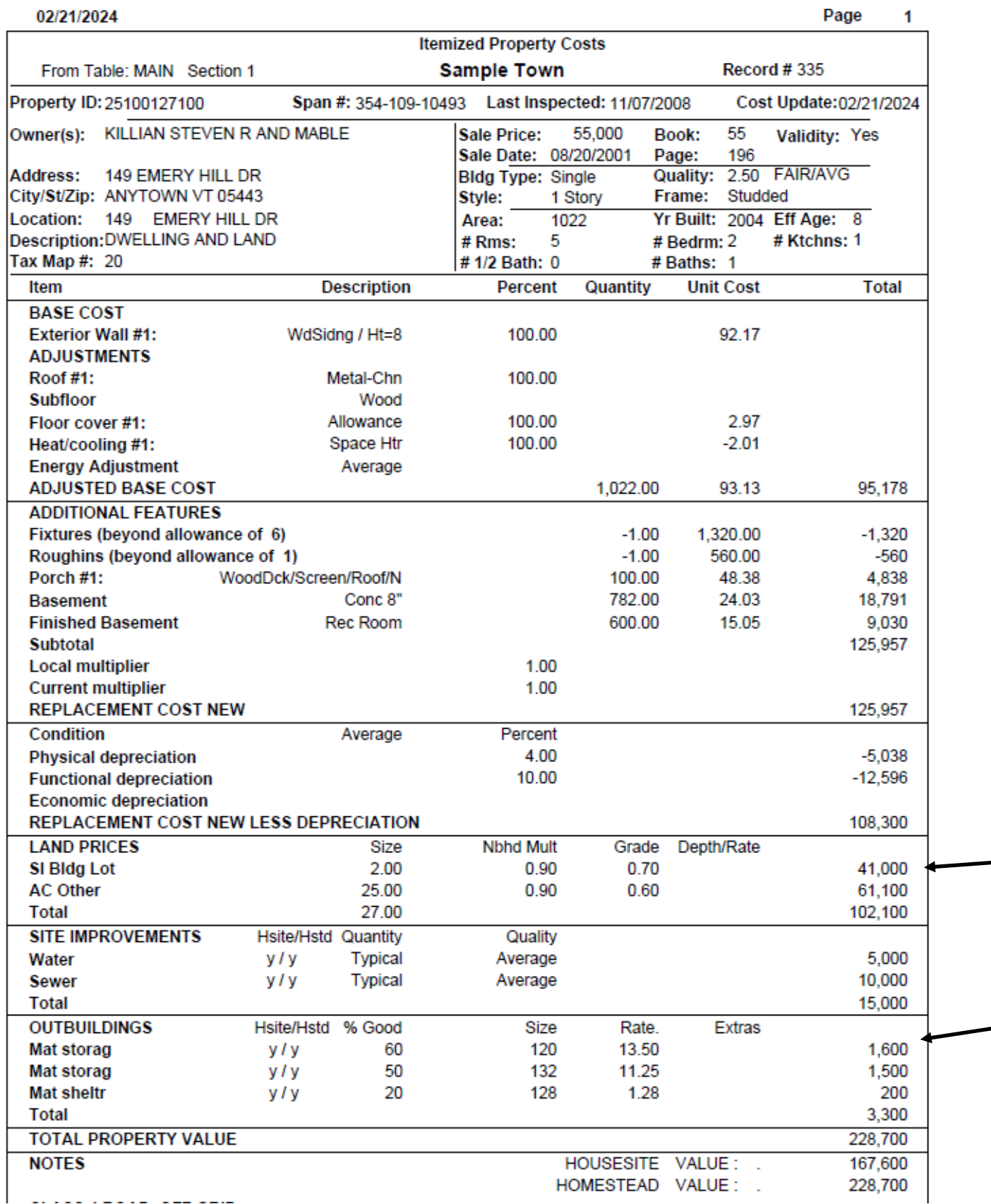

 $\overline{a}$ 

Below you can see some of the new fields that have been added to the Land Tab. They are CU Excluded Land Val, Land Value, CU Enrolled and SI Value. When you Run Cost on a parcel these fields will populate with the values that are displayed on the cost sheet. Refer to the cost sheet on the previous page.

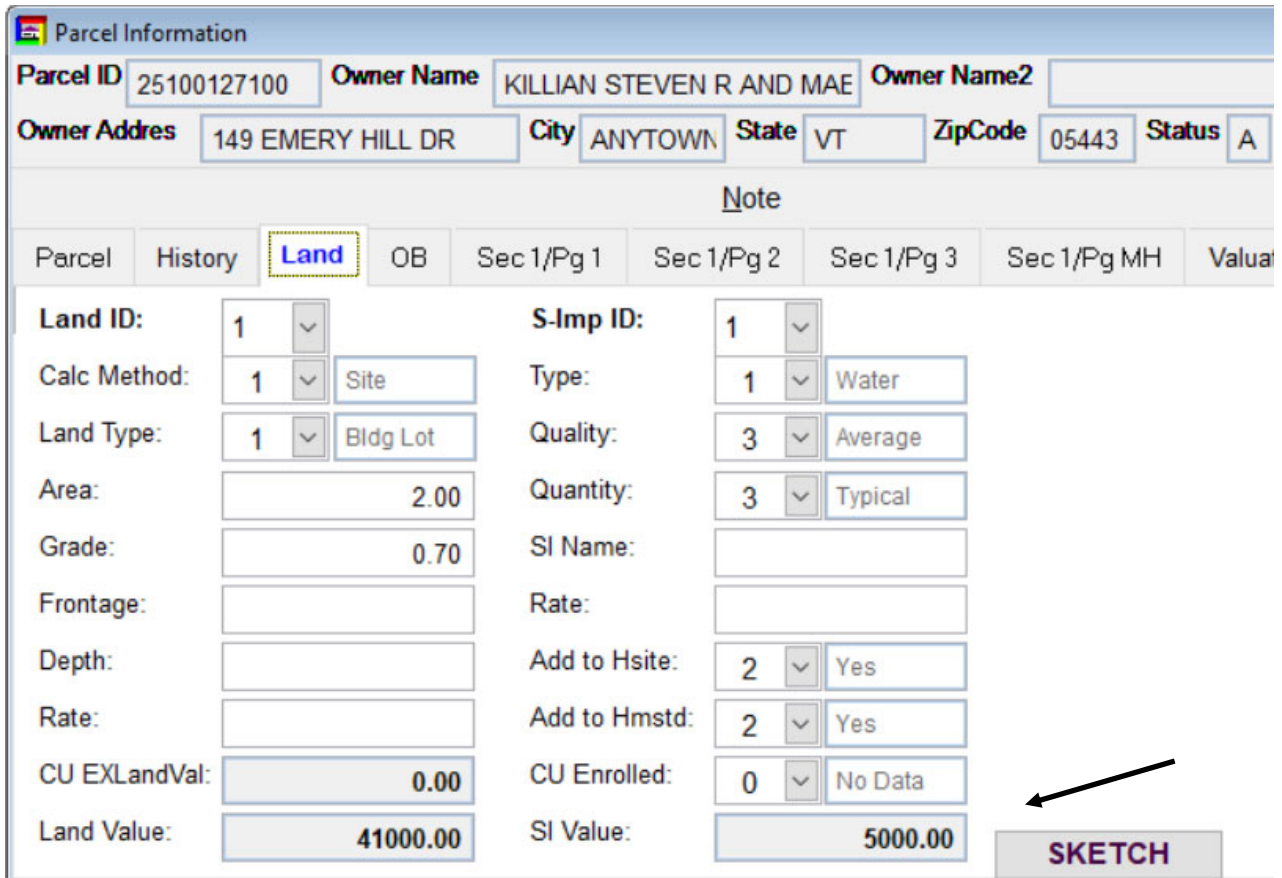

To Calculate CU Excluded Land Values do the following:

1 Add a new land ID

2 Select the appropriate Calc Method that begins with the letters "CU"

- 3 Enter the Land Type
- 4 Then the Area (Amount of acres to be excluded)
- 5 Input the correct Grade for the Acreage

 6 Press the 'Yellow' CU button on the Tool Bar. This will also produce a report you can print that will show you the Excluded Land Value. See the example on the bottom of this page. Now the CU EXLandVal field will populate with the value shown on this report. In this example it is 41,000. Which is the same value seen on the Cost Sheet for the 2 Acre Site.

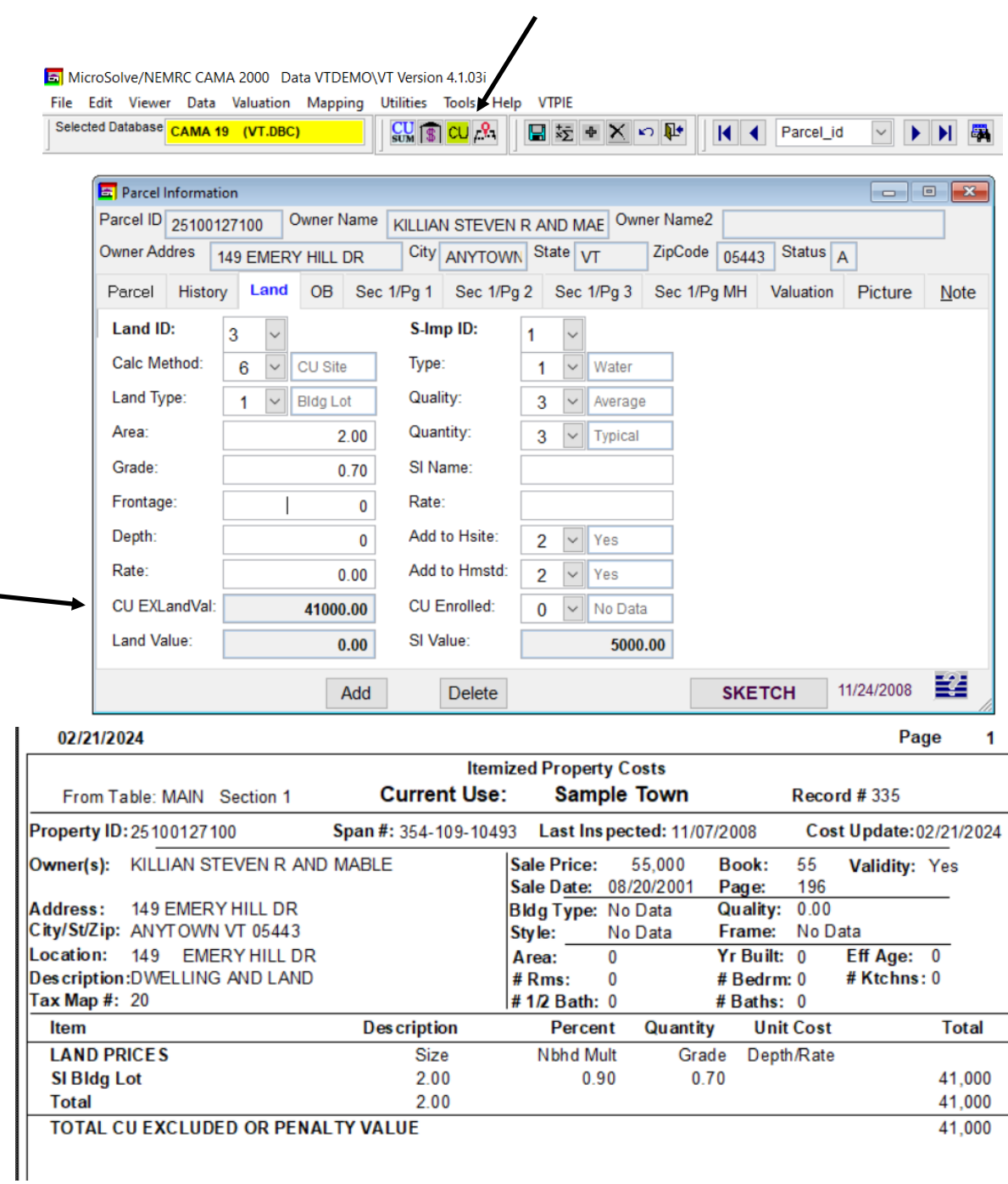

 Now Let's go over how to use the new 'CU Enrolled' fields. You will find these fields on the Outbuilding tab and Section #/PG 3 tab. The 'Cu Enrolled' field allows the user to identify each outbuilding and Section (Building such as Farm hand Housing etc) that is an Enrolled Farm Building.

As you can see below Outbuilding ID 1 has been identified as Enrolled in CU and the Value is 1600. It is important to remember if identify an outbuilding or Section (Building) as enrolled in Current Use then it can not be included in the homestead or house site values. Make sure you set the fields 'Add to Hsite' and 'Add to Hmestd' flags to 'No'. The program will produce a warning as well. This may require running cost on the property in order to update the Homestead and Housesite values.

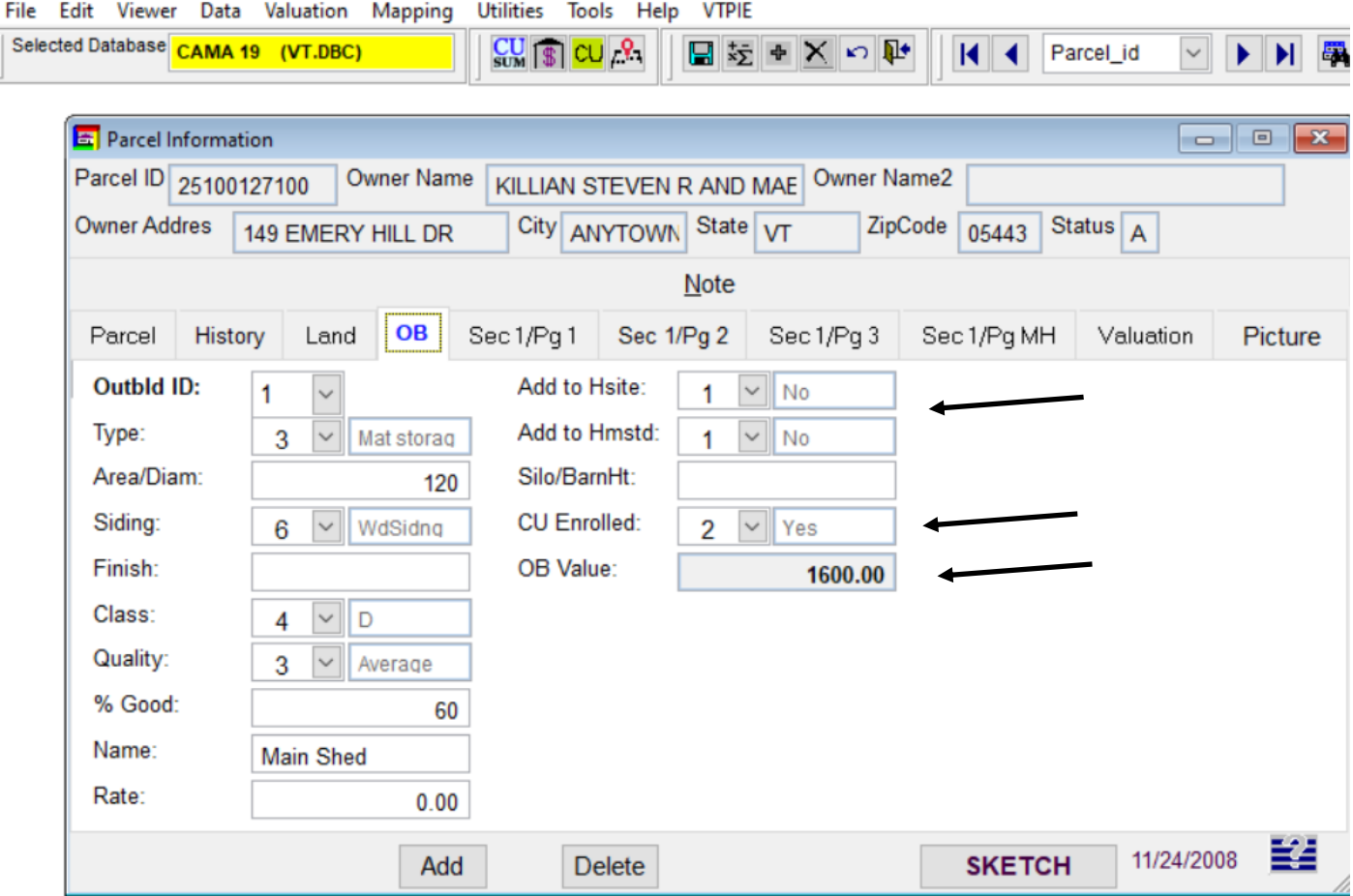

MicroSolve/NEMRC CAMA 2000 Data VTDEMO\VT Version 4.1.03i

 Once you have identified all of the current use pieces appropriately you can run the 'Current Use summary sheet'. Simply click on the White and Blue 'CU Sum' button on the tool bar. This will display the CU summary sheet that can be printed. See example on the next page.

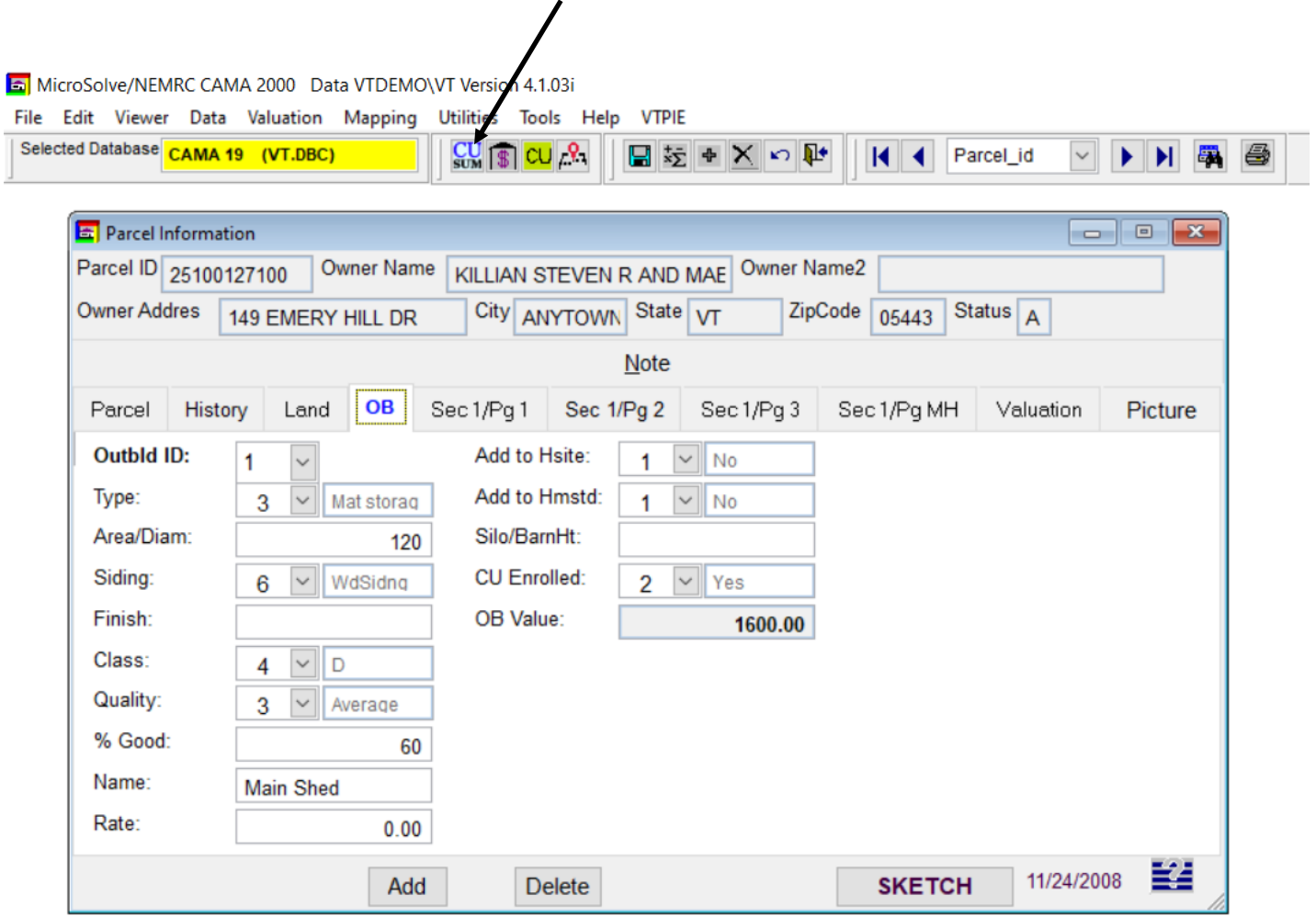

 Current Use Summary sheet. This gives you a complete break down of the entire parcel and which pieces you have identified as 'Enrolled in CU' vs 'Excluded from CU'

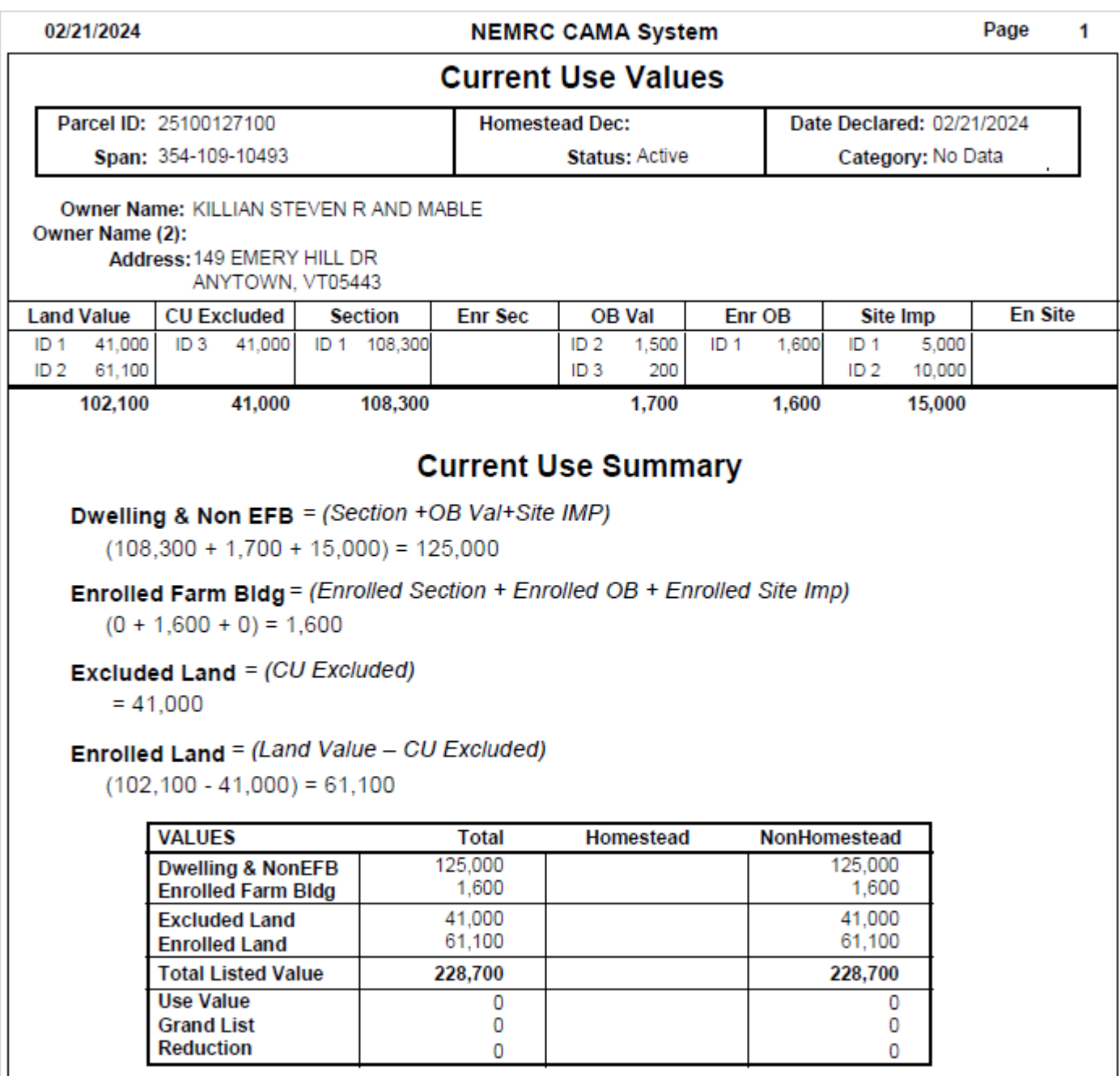

Below is the CU Data input screen you will find in VTPIE. Notice all of the fields and placement of the fields are the same as you find on the Current Use Summary sheet on the previous page.

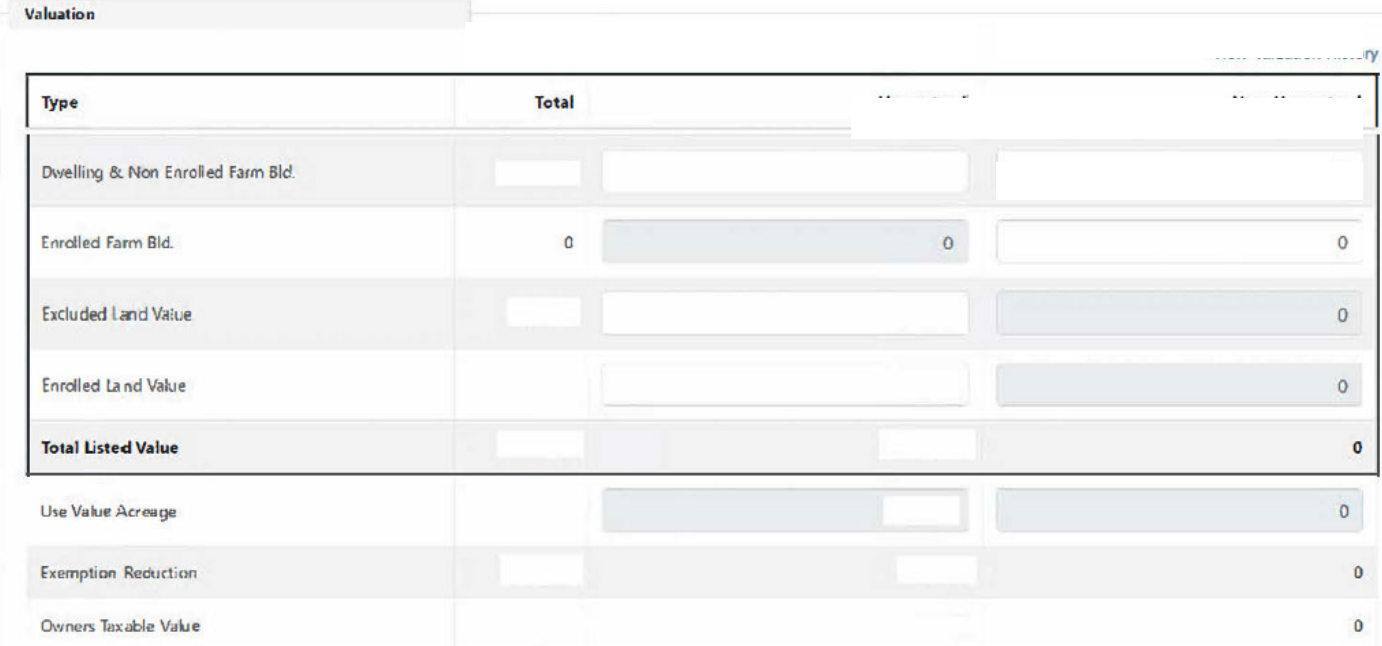